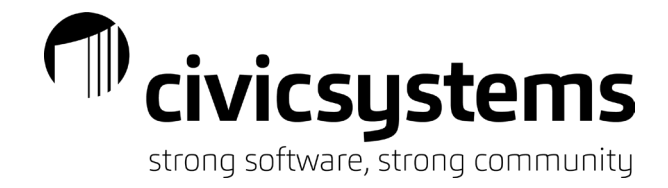

# Business License

## *New License*

#### 1. Set up the Business.

#### a. Go to Business Licenses – Businesses – Setup New Businesses

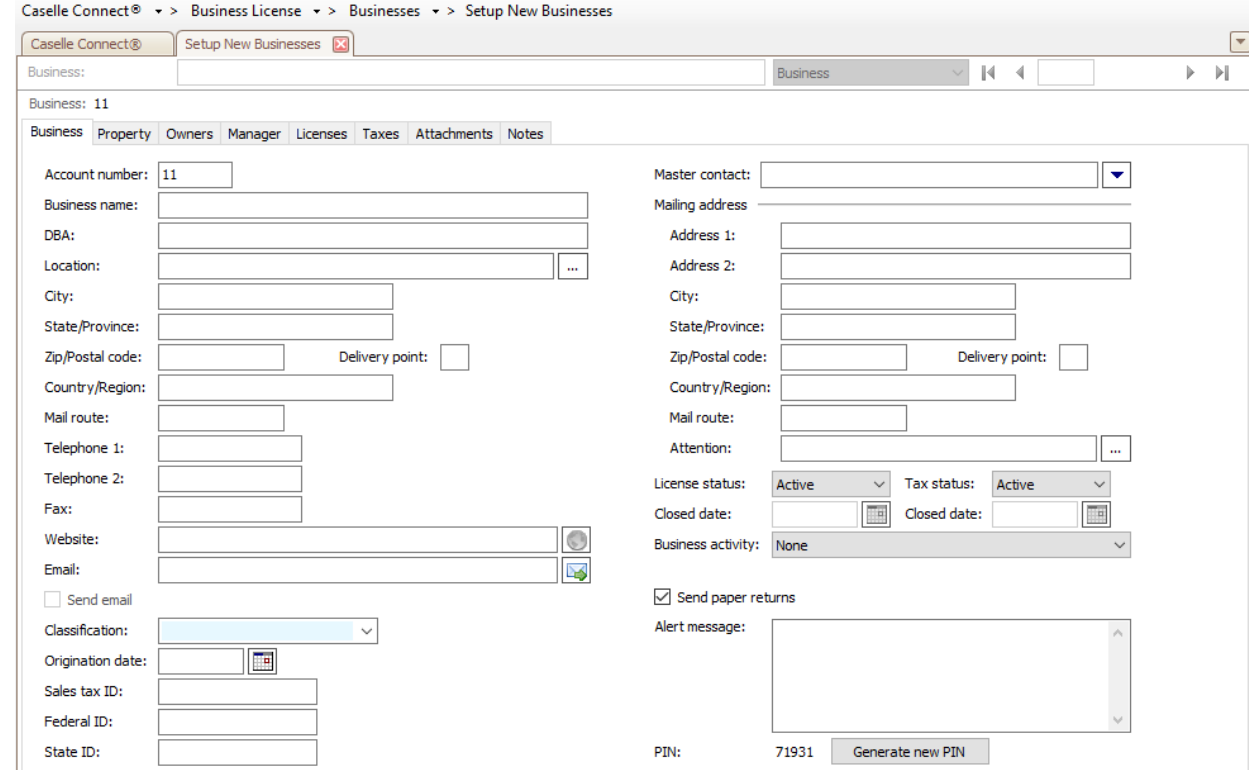

- b. Enter the Business legal name.
- c. Enter the Doing Business As name.
- d. Enter the location of the Business. Include the city, state and zip (this should be in your community).
- e. Enter the ID information collected for the business.
- f. Enter the mailing address of the business.
- g. Set the License Status as Active.

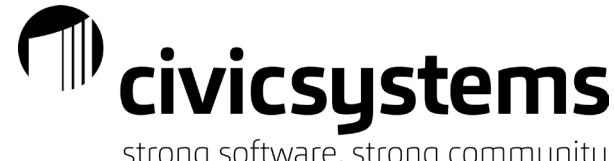

strong software, strong community

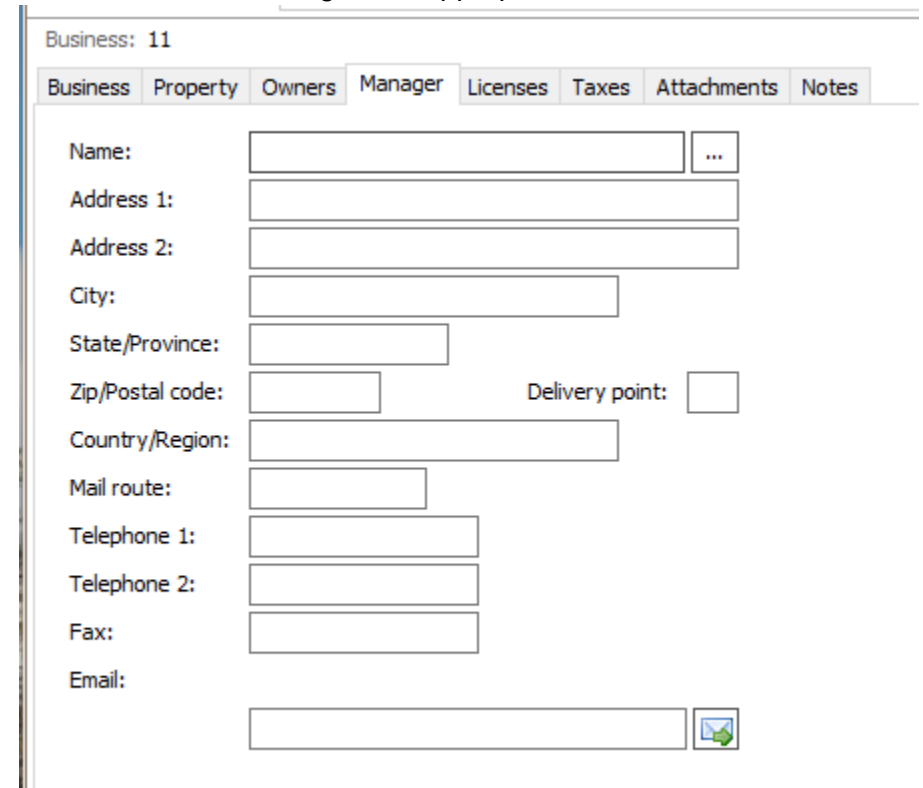

2. Add Owners and Managers as appropriate.

### 3. Add the license information.

**Business: 11** 

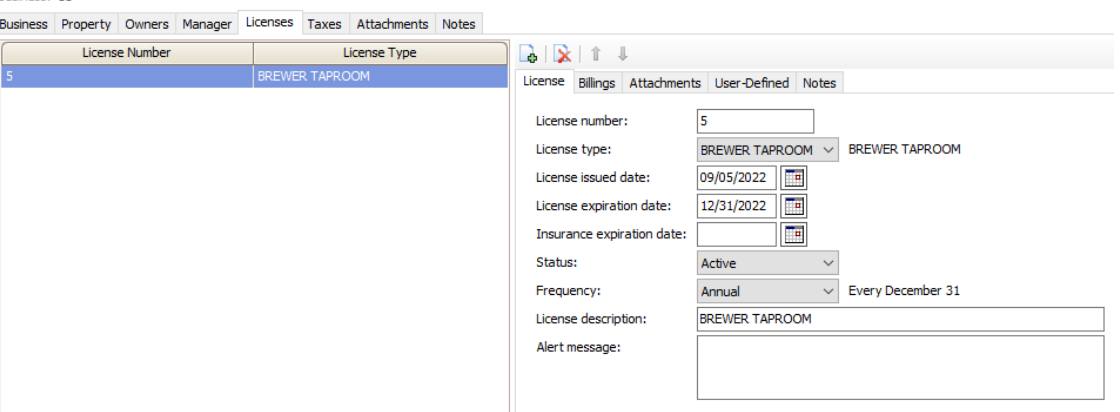

- a. Enter a license number
- b. Select the license type\
- c. Enter the Issue date of the license
- d. Enter the expiration date of the license (this is the date the license should renew in the following year)
- e. Verify the Status of the license is Active
- f. Verify the Frequency the license will renew and the desciption.
- g. Verify the rate for the license
- h. Verify the description of the rate

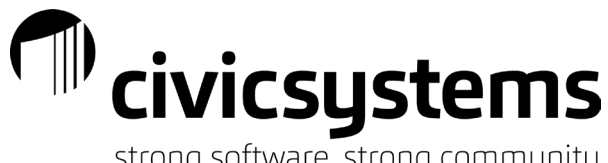

strong software, strong community

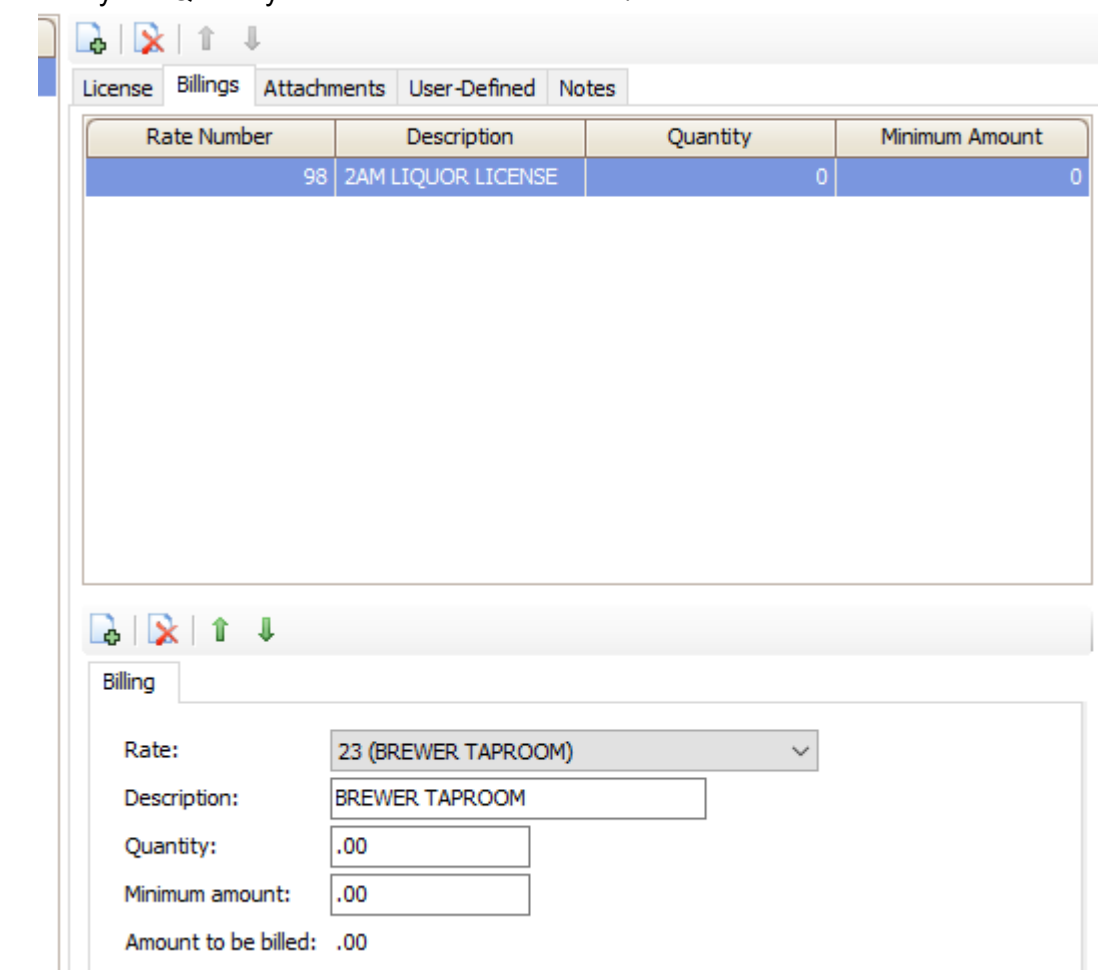

i. Verify the Quantity of the license to be issued/billed

- j. Save the business.
- 4. Enter the billing for the license.

ſ

a. Go to Business Licenses – Businesses – Enter Manual Billings (some setups will automatically take you to this screen after entering a new business).

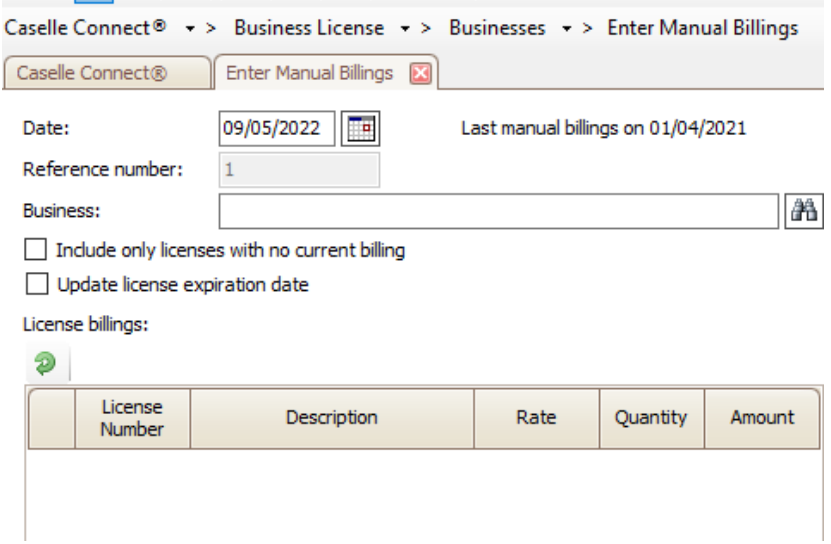

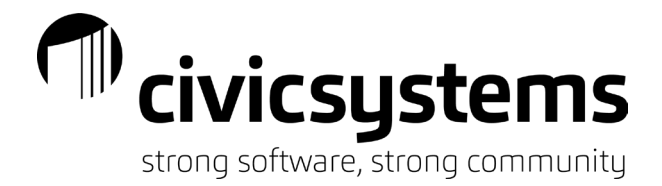

- b. Enter the business name or number.
- c. Verify the amount to be billed
- d. Save the billing
- 5. Print the license by going to Business License Businesses Business/License Forms. Select the appropriate report/license and print.
- 6. Enter the Cash Receipt for the Business.
	- a. Go to Cash Receipting Payemnts Enter Payments.
	- b. Select the Business License Category.

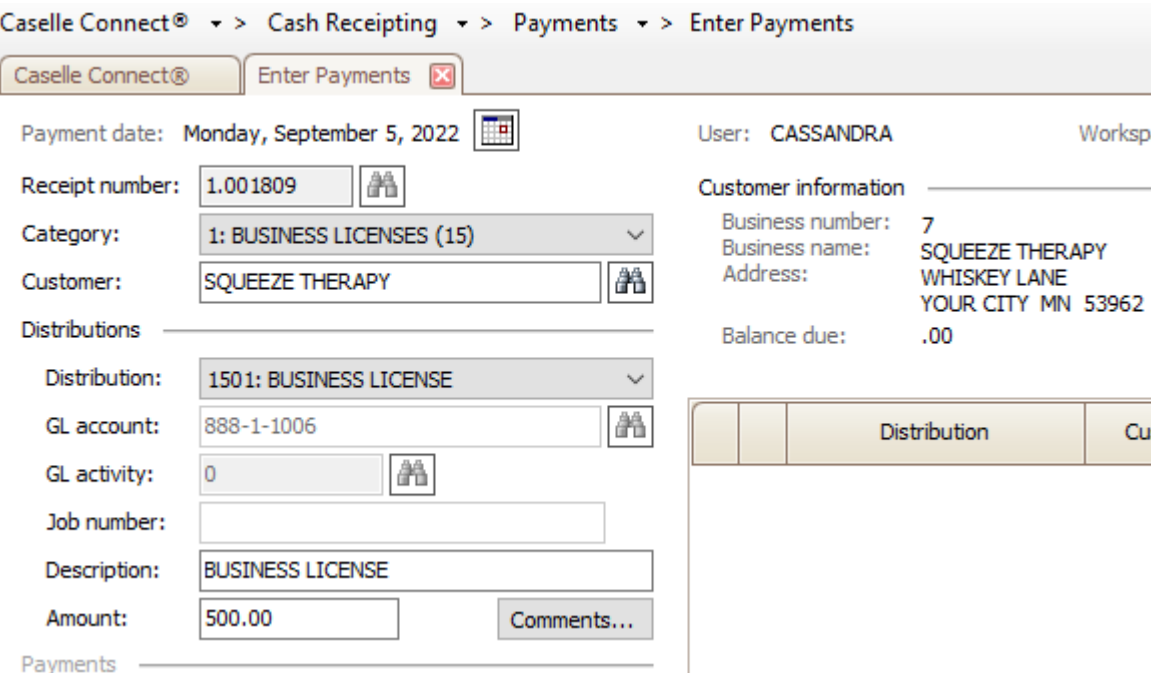

- c. Enter the Owner name.
- d. Verify the amount of the receipt and the type of license.
- e. Select the appropriate payment type and enter the check number and payor if appropriate.

## *Renewing Licenses (Processing)*

- 1. Calculate Billings to generate the fees and advance the license dates in bulk. Go to Business License – Businesses – Calculate Billings.
	- a. Verify the Billing Date
	- b. Verify the License Expiration Date Range. This will filter to just renew licenses that expire within the selected timeframe.

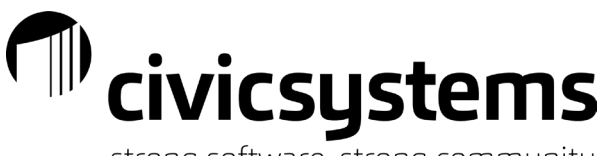

- strong software, strong community
- c. Filter the list by License type or business number as needed.

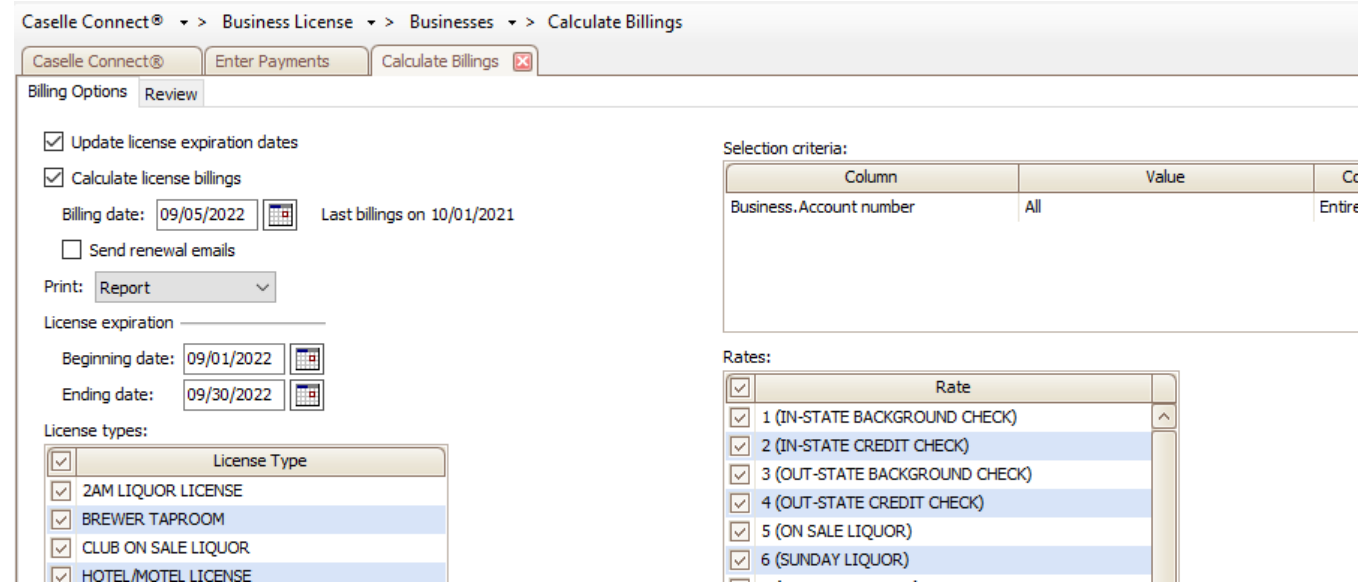

2. Print renewal letters to send to business owners. Go to Business Licenses – Businesses – Business License/ Forms. Select your renewal report and print.

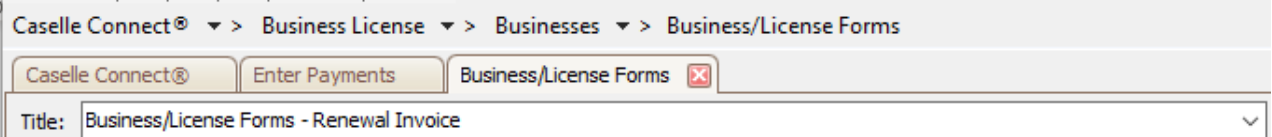

- 3. When the owner submits renewal paperwork and pays, enter the Cash Receipt for the Business.
	- a. Go to Cash Receipting Payemnts Enter Payments.
	- b. Select the Business License Category.

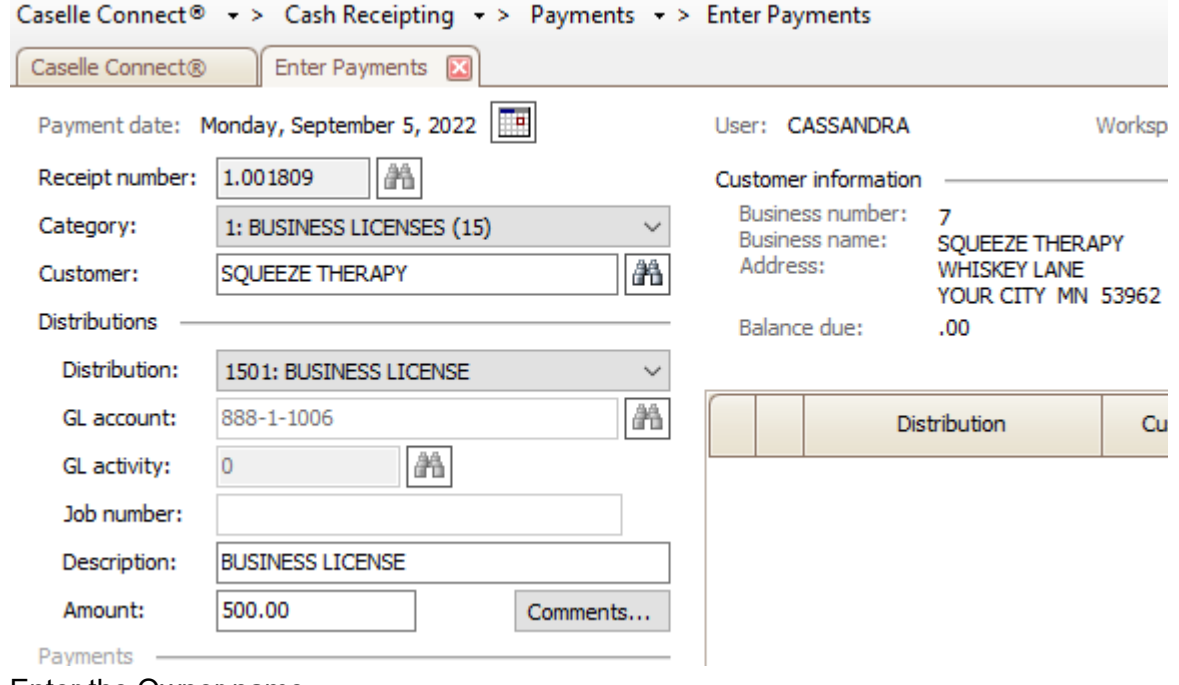

c. Enter the Owner name.

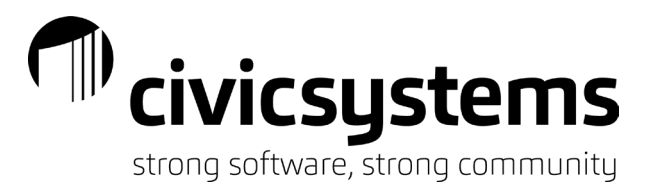

- d. Verify the amount of the receipt and the type of license.
- e. Select the appropriate payment type and enter the check number and payor if appropriate.
- 4. Print the license by going to Business License Businesses Business/License Forms. Select the appropriate report/license and print.
- 5. If the Business does not renew the license.
	- a. Write-Off the outstanding renewal balance. Go to Business License Businesses Write-Off Account Balances.

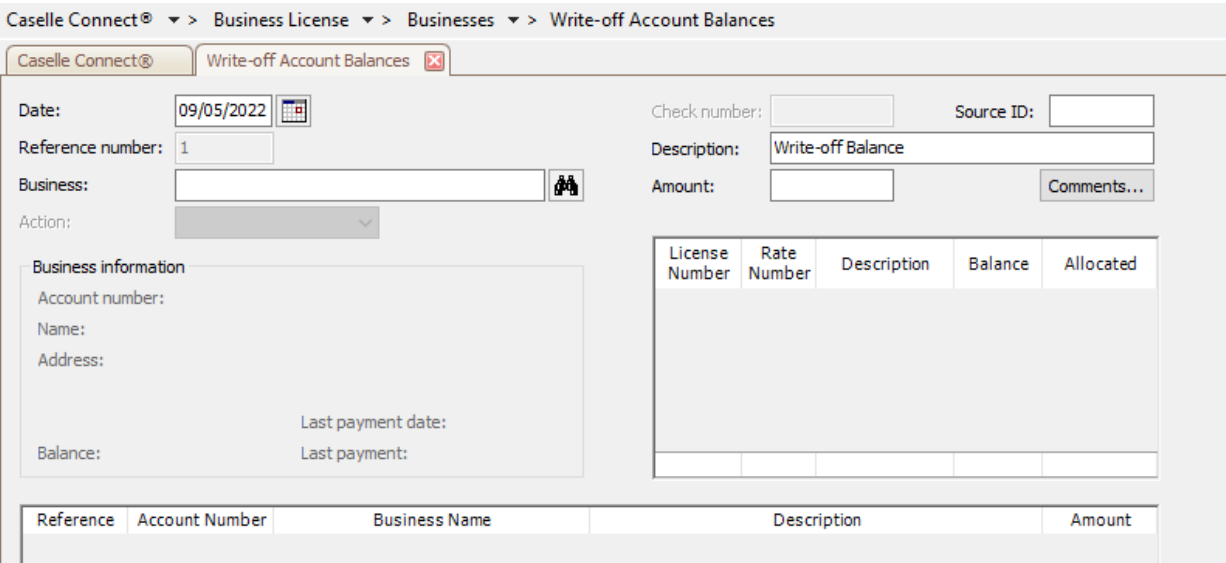

- i. Enter the business number or name.
- ii. Verify the amount of outstanding balance to be written off.
- iii. Allocate the amount to be written off for each license.
- iv. Save the write off transaction
- b. Inactivate the license and or business.
	- i. Go to Business License Businesses Modify Existing Businesses.
	- ii. If the Business is closed, change the Business License Status to Closed and enter a closed date.

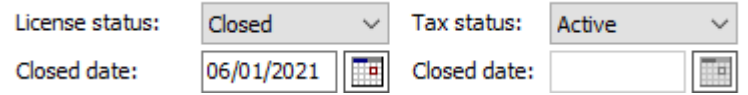

iii. Update the license issue and expiration dates to be the prior expiration date (not the renewal date). Change the Status to Closed.

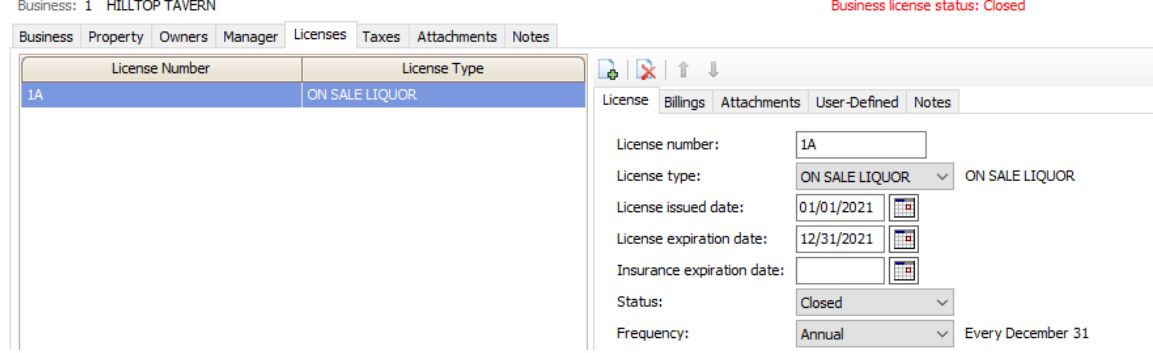